## *ɊȿȽɂɋɌɊȺɌɈɊ ɗɅȿɄɌɊɂɑȿɋɄɂɏ ɉ ɊɈɐȿɋɋɈȼ ɆɂɄɊɈɉ ɊɈɐȿɋɋɈɊɇɕɃ*

## **ɊɉɆ-16-4-3**

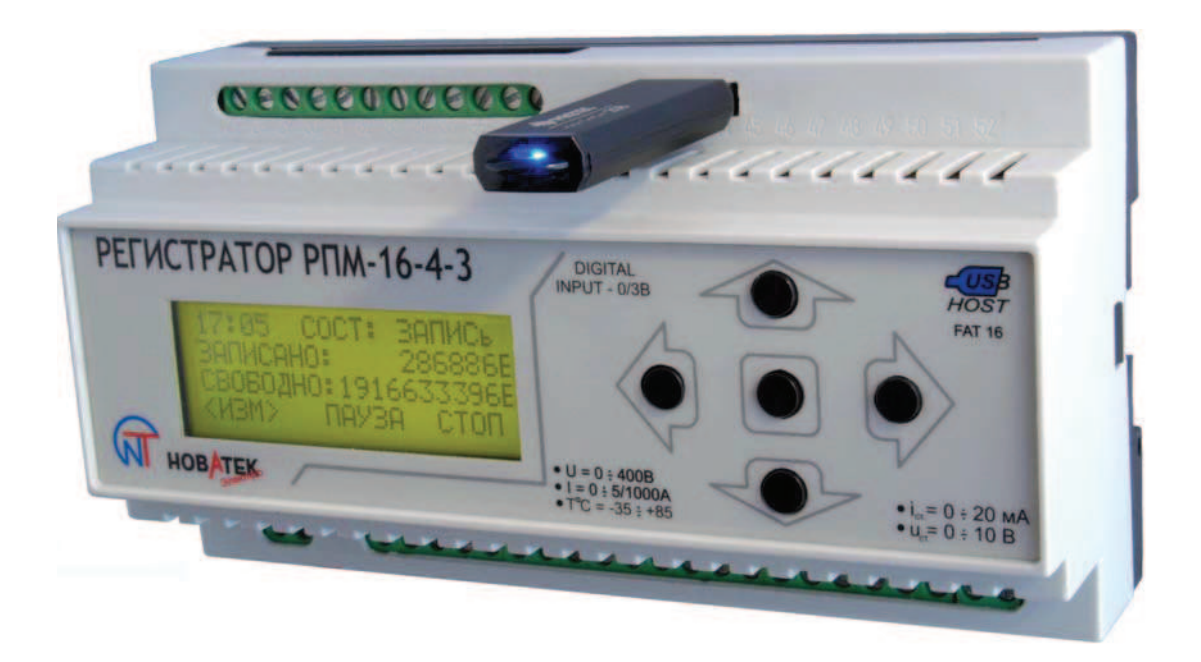

Настоящий документ, предназначен для ознакомления с устройством, принципом действия, правилами эксплуатации и калибровки Регистратора РПМ-16-4-3 (далее по тексту – регистратор).

## **1 ОПИСАНИЕ И РАБОТА**

#### 1.1 HA3HAYEHUE

1.1.1 Регистратор электрических процессов цифровой РПМ-16-4-3 предназначен для:

- измерения действующего значения переменного напряжения;
- измерения действующего значения переменного тока;
- измерение температуры;
- получения данных от первичных преобразователей со стандартным выходом по току или напряжению:
	- хранения измеренных величин на внешнем носителе типа USB-FLASH диск.

## 1.2 ТЕХНИЧЕСКИЕ ХАРАКТЕРИСТИКИ

1.2.1 Основные технические характеристики приведены в таблице 1.

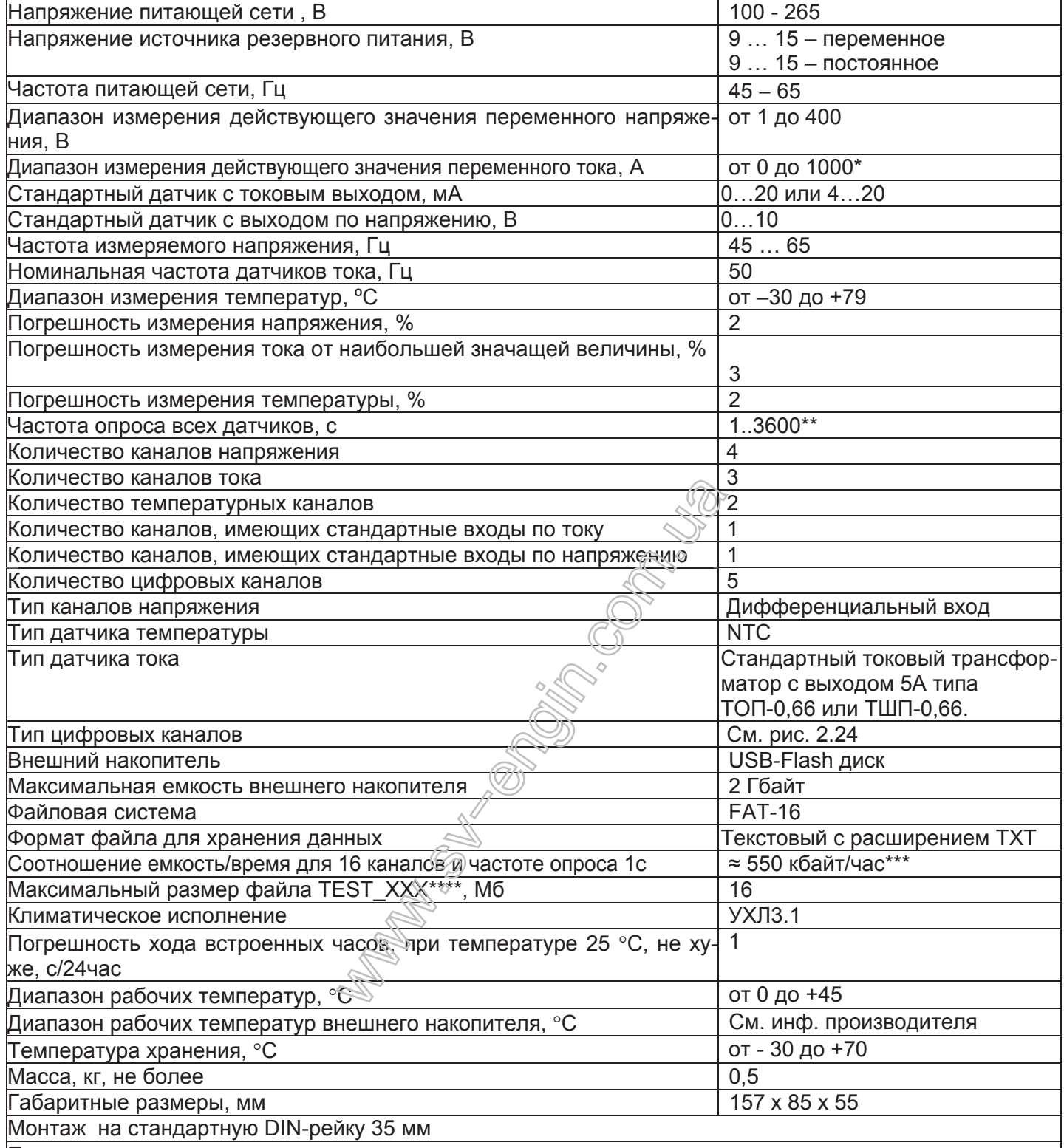

Положение в пространстве произвольное

 $\frac{1}{2}$ 

\* - номинальный измеряемый ток зависит от типа трансформатора, и может быть выбран из ряда (для трансформаторов тока типа ТОП-0,66, ТШП-0,66): 10; 20; 30; 40; 50; 75; 100; 150; 200; 300; 400; 600; 800; 1000 (см. пункт 2.1.3.7.2).

 $^{**}$  - частота опроса датчиков может быть выбрана пользователем из диапазона 1..3600 секунд (см. пункт 2.1.3.8).

\*\*\* Зависит от числа выбранных каналов (см. пункт 3.1.4.7) и частоты опроса (см. пункт 2.1.3.8).  $***$  XXX – номер теста (см. пункт 2.2.1).

1.2.2 Органы управления и габаритные размеры Регистратора приведены на рисунке 1.1. Соответствие нумерации клемм типам и нумерации каналов приведены в таблице 2.

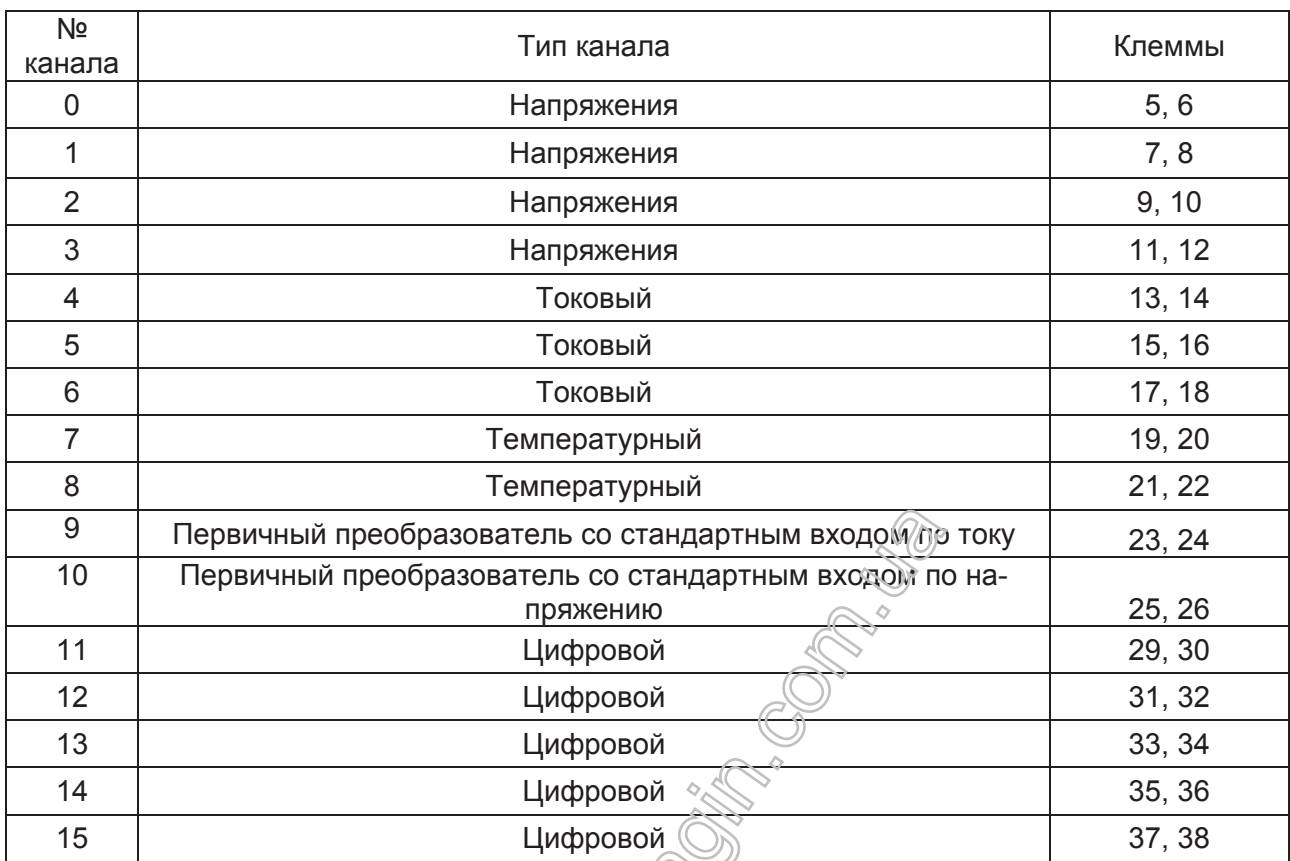

Таблица 2

## 1.3 КОМПЛЕКТНОСТЬ

В комплект поставки регистратора входия Perистратор РПМ-16-4-3  $\bigcirc$  – 1 шт.<br>USB-Flash диск –  $\bigcirc$  – 1 шт. USB-Flash диск  $\mathbb{R}^8$  – 1 шт. Программа Reg\_RPM (на носите $\mathbb R$ eUSB-Flash диск) Руководство по эксплуатации, ласпорт – 1 шт. Упаковка  $\sim$  – 1 шт.

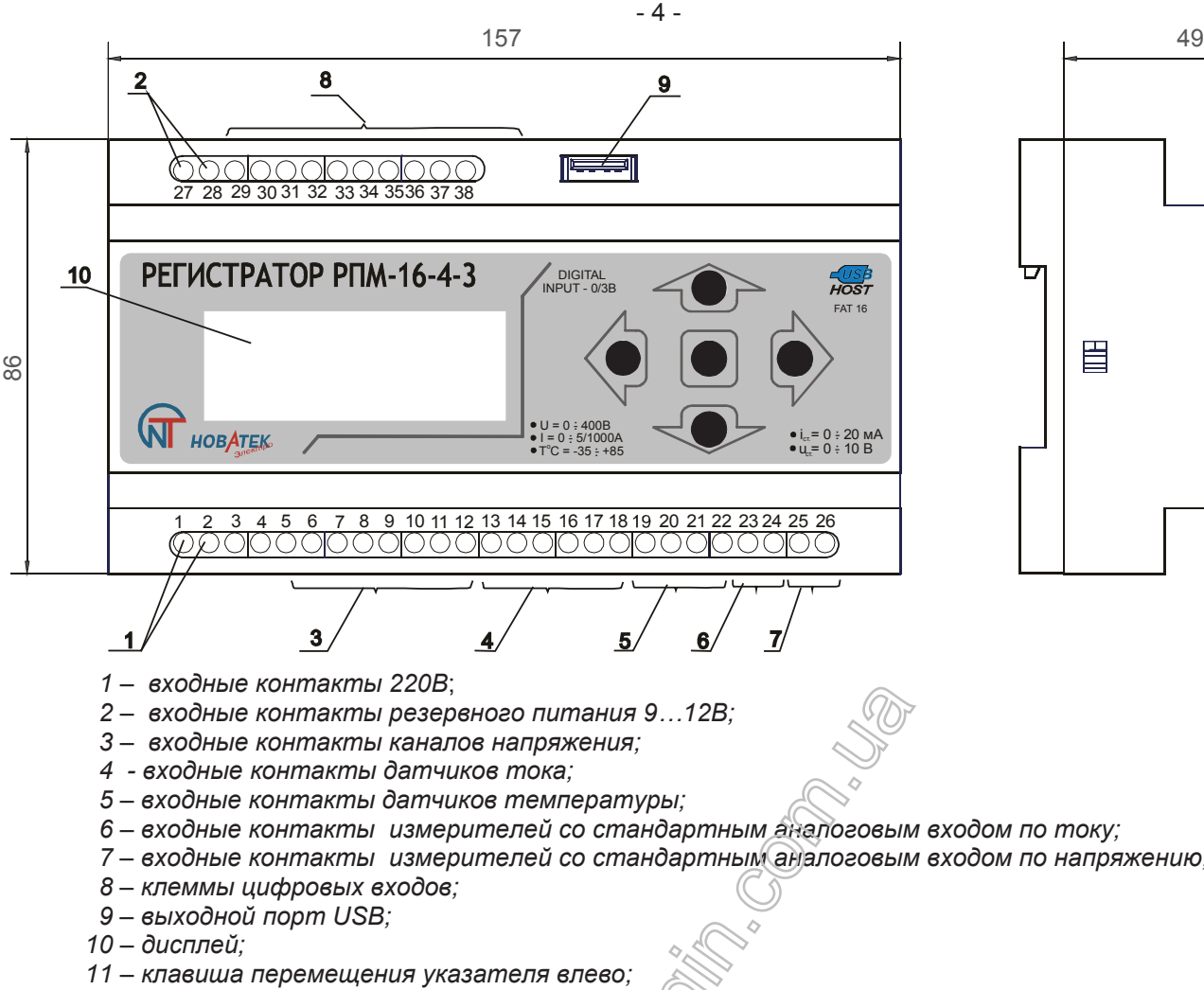

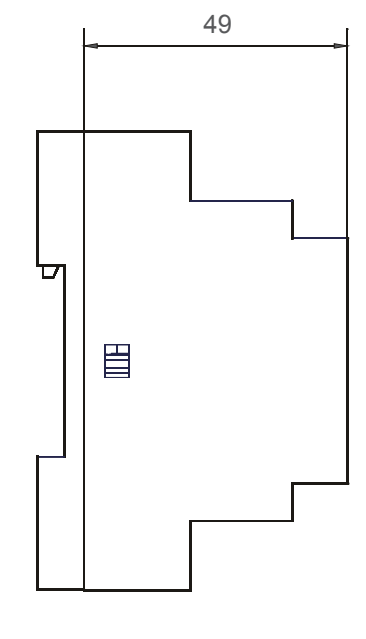

- 
- 7 входные контакты измерителей со стандартным аналоговым входом по напряжению;
- $12 -$  клавиша перемешения указателя вправо:
- $13 -$  клавиша перемещения указателя вверх;
- $14 -$  клавиша перемещения указателя вниз
- 15 клавиша "ОК"

 $P$ исунок 1.1 - Органы управления и габаритные размеры Регистратора

#### 1.4 УСТРОЙСТВО И РАБОТА

Регистратор представляет собой 16-канальную систему сбора данных с возможностью архивирования данных на внешнем носителе (USB-Flash диск). Прибор выполнен в пластмассовом корпусе и монтируется на стандартную DIN-рейку.

Принцип действия регистратора основан на считывании показаний со всех датчиков, накоплении данных во внутренней памяти прибора и записи на внешний носитель через встроенный USB-порт. Для просмотра данных в виде графиков можно использовать текстовый редактор или программу Reg\_RPM. Порядок работы с программой Reg\_RPM в Приложении А.

#### 1.5 МАРКИРОВКА И УПАКОВКА

На прибор наносится условное обозначение прибора с товарным знаком предприятия-изготовителя, маркировка функционального назначения кнопок управления и нумерация входных клемм.

Прибор помещается в картонную упаковочную тару для хранения и транспортирования.

#### **2 ИСПОЛЬЗОВАНИЕ ПО НАЗНАЧЕНИЮ**

#### 2.1 ПОДГОТОВКА ПРИБОРА К ИСПОЛЬЗОВАНИЮ

#### 2.1.1 Меры безопасности

**ВНИМАНИЕ!** При подключении датчиков, Регистратор и датчики должны быть обесточены.

- 2.1.2 Основные функции регистратора:
- а) Измерения:
- напряжения:
- тока:
- температуры;
- величины с измерителей со стандартным аналоговым входом;

б) Визуальный контроль измеренных величин;

г) Запись на внешний накопитель.

2.1.3 Подготовка к работе

2.1.3.1 Сетевой кабель с вилкой подсоединить к клеммам 1, 2 (рисунок 1.1). При необходимости использования резервного питания, кабель подсоединить к клеммам 27, 28 (рисунок 1.1).

2.1.3.2 Подключить все необходимые датчики.

2.1.3.3 Включить прибор в сеть, при этом на дисплее высветится исходная информация о приборе (рисунок 2.1)

> 18:33:34 10.07.2007 <HACTP> **M3M CTAPT**

*Ɋɢɫɭɧɨɤ 2.1 - ɂɫɯɨɞɧɚɹ ɢɧɮɨɪɦɚɰɢɹ ɩɨɫɥɟ ɜɤɥɸɱɟɧɢɹ ɩɢɬɚɧɢɹ.*

В верхней строке расположены: текущее время (часы, минуты и секунды), дата.

В нижней строке, вкладки: "НАСТР" – переход в режим настроек, "ИЗМ." – переход в режим измерения, "СТАРТ" – начать запись.

Если одна из надписей "НАСТР", "ИЗМ." или "СТАРТ" взята в скобки (<..>), тогда при нажатии на кнопку "ОК" произойдет переход в выбранный режим.

Для перемещения указателя использовать клавиши: "◀" – перемещение указателя влево,

Э "- перемещение указателя вправо.

2.1.3.4 Для перехода в режим "НАСТРОЙКИ" указателями "◀" иди "▶" перейти на вкладку

"НАСТР", нажать на кнопку "ОК", после чего на дисплее высветится меню (рисунок 2.2) настроек:

- каналов;
- времени;
- даты;
- частоты опроса датчиков;
- индикации;
- блокировки несанкционированной остановки записи;
- установок после отключения питания.

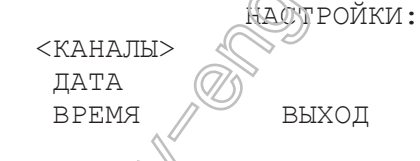

## $PucyH@R2.2$  - Режим "НАСТРОЙКИ"

Для выбора режима используйте клавиши "▲" – вверх или "▼" – вниз, для перехода - клавишу "ОК". Для выхода из режима необходиме указателем ">" перейти на вкладку "ВЫХОД" и нажать кнопку "OK".

2.1.3.5 Для перехода в режим «УЄХАНОВКИ ВРЕМЕНИ» указателями "▲" – вверх или "▼" – вниз перейти на вкладку "ВРЕМЯ" и нажать кнопку "ОК", на дисплее появится индикация времени (рисунок 2.3)

> $<$  12  $\text{vac}$  > 37 MMH  $11 \text{ cer}$ <sub>OK</sub> OTMEHA

Рисунок 2.3 - Индикация режима "УСТАНОВКА ВРЕМЕНИ".

Для установки нового времени клавишами "▲" или "▼" выбирается изменение: часов, минут или секунд. Увеличение или уменьшение выбранной величины производится клавишами "<" или ">" соответственно. Для выхода из режима без сохранения настроек, перейти на вкладку "ОТМЕНА" и нажать на клавишу "ОК". Для выхода из режима с сохранением настроек, перейти на вкладку "ОК" и нажать клавишу "ОК".

2.1.3.6 Для перехода в режим «УСТАНОВКА ДАТЫ» указателями "▲" – вверх или "▼" – вниз перейти на вкладку "ДАТА" и нажать "ОК". После чего установить дату (рисунок 2.4).

 < 7 > MA<sub>H</sub> 2007ɝ OK OTMEHA

*Pucyнок 2.4 - Индикация режима "дата".* 

Для установки даты клавишами "▲" или "▼" выбрать изменение: числа, месяца или года. Изменение значения выбранной величины производится клавишами "◀" или "▶" соответственно. Для выхода из режима без сохранения настроек, перейти на вкладку "ОТМЕНА" и нажать на клавишу "ОК". Для выхода из режима с сохранением настроек, перейти на вкладку "ОК" и нажать клавишу "ОК".

2.1.3.7 Для перехода в режим «НАСТРОЙКИ КАНАЛОВ» указателями "▲" – вверх или "▼" – вниз перейти на вкладку "КАНАЛЫ" и нажать кнопку "ОК" (рисунок 2.5)

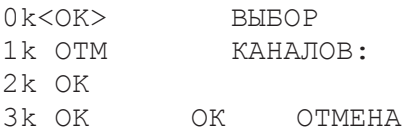

 $P$ исунок 2.5 - Индикация режима "каналы".

Для разрешения или запрещения канала клавишами "▲" или "▼"перейдите на канал, который нужно разрешить или запретить: клавишами "< "или "> выделите вкладку <ОК> - канал сейчас разрешен или вкладку <ОТМЕНА> - канал сейчас запрещен. При нажатии на клавишу "ОК", надпись <ОК> поменяется на <ОТМЕНА> – канал не будет использоваться или надпись <ОТМЕНА> поменяется на <ОК> – канал будет использоваться.

Для выхода из режима без сохранения настроек перейдите на вкладку <ОТМЕНА> и нажмите клавишу "ОК". Для выхода из режима с сохранением настроек перейдите на вкладку <ОК> и нажмите клавишу "ОК".

2.1.3.7.1 В каналах: токовых, температурных и первичных преобразователей со стандартным выходом по току или напряжению имеются дополнительные настройки. Для перехода в дополнительные настройки токовых каналов клавишами "▲" или "▼"перейдите на интересующий канал. Напротив токовых каналов (каналы 4..6) стоит символ "I" рисунок 2.6.

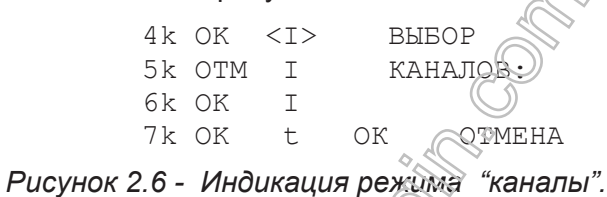

2.1.3.7.2 Клавишами "◀" или "▶" перейдите на символ <1> и нажмите клавишу "ОК". Например, индикация для 5 канала примет вид, приведенный на рисунке 2.7.

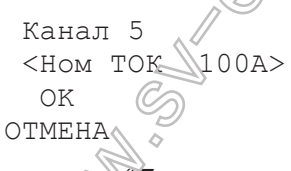

 $P$ исунок 2.7 - Индикация режима "Дополнительные настройки каналов" для каналов тока

Где указано, «Канал 5» – номер канала 5, «Ток» – тип канала токовый, «Ном ТОК 100 А» – номи-Нальный ток 100А Для выбора друго номинального тока (для пользователя доступны значения из ряда 10; 20; 30; 40; 50; 75; 100; 150; 200; 300; 400; 600; 800 или 1000 А) используйте клавиши "◀" или "▶" . Для выхода из режима с сохранением выберите <ОК>. Для выхода из режима без сохранения настроек выберите <ОТМЕНА>.

2.1.3.7.3 Индикация для каналов первичных преобразователей со стандартным входом по току показана на рисунке 2.8.

> Канал 9 Ст. Вх. Ток  $0.20 \text{ mA}$  $<$  OK $>$ OTMEHA

 $P$ исунок 2.8 - Индикация режима "Дополнительные настройки каналов" для канала первичного *ɩɪɟɨɛɪɚɡɨɜɚɬɟɥɹ ɫɨ ɫɬɚɧɞɚɪɬɧɵɦ ɜɯɨɞɨɦ ɩɨ ɬɨɤɭ.*

Где, «Канал 9» – номер канала 9, «Ст. Вх. Ток» – тип канала первичный преобразователь со стандартным выходом по току, «0...20 мА» – датчик с выходом 0..20мА (для выбора датчика с выходом 4..20мА используйте клавиши "◀" или "▶"). Для выхода с сохранением перейдите на вкладку <ОК > и нажмите клавишу "ОК". Для выхода без сохранения настроек перейдите на вкладку <ОТМЕНА> и нажмите клавишу "ОК".

2.1.3.8 Настройка частоты опроса датчиков. Для перехода в этот режим перейдите на вкладку

"ЧАСТ.ОПР." и нажмите "ОК". Индикация этого режима показан на рисунке 2.9

**VACTOTA OUPOCA** <0001> секунд ɈɄ OTMEHA

#### Рисунок 2.9 - Настройка частоты опроса.

Где, в верхней строке указан режим, в котором находится регистратор (режим "Частота опроса"). Во второй строке "<0001> секунд" – частота опроса 1 секунда. Частота опроса может быть изменена пользователем из диапазона 1... 3600 секунд. Изменение производится клавишами "< " или " $\blacktriangleright$ ". Для выхода из режима с сохранением выберите <ОК> и нажмите клавишу "ОК". Для выхода из режима без сохранения настроек выберите <ОТМЕНА> и нажмите клавишу "ОК". По умолчанию частота опроса равна 1 секунде.

2.1.3.9 Для перехода в режим "НАСТРОЙКИ ИНДИКАЦИИ" указателями "▲" – вверх или " $\Psi$ " – вниз перейти на вкладку <ИНДИКАЦИЯ> и нажать кнопку "ОК" (рисунок 2.10). В этом режиме пользователь может назначить порядок следования каналов в режиме "Измерения". Если пользователь не назначил порядок следования каналов, тогда порядок следования будет идти по порядку с нулевого по пятнадцатый. Для изменения порядка следования каналов перейдите на интересующий вас канал и нажмите клавишу "ОК". Пользуясь клавишами "<" или ">" измените порядок. После изменения порядка нужно снова нажать клавишу "ОК". Для выхода с сохранением выберите <ОК> и нажмите клавишу "ОК". Для выхода без сохранения параметров выберите <ОТМЕНА Инажмите клавишу "ОК".

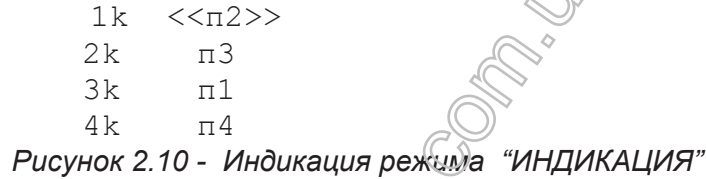

2.1.3.10 Режим «Блокировка несанкционированной остановки записи» предназначен для того, чтобы случайно не остановить запись. Остановка записи возможна только при правильно введенном 3-х символьном пароле. По умолчанию блокировка отключена. Для перехода в этот режим указателями "А" или "• терейдите на вкладку "БЛОКИРОВКА" и нажать кнопку "ОК". Вид этого режима показан на рисунке 2.11.

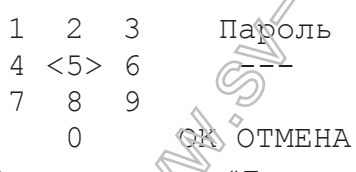

#### Рисунок 2.11 - Индикация режима "Блокировка несанкционированной остановки записи"

На дисплее показаны цифры от е о... Для выбора нужной цифры пользуйтесь клавишами "▲", "▼", " < "или " $\blacktriangleright$ ". Для подтверждения нужной цифры нажать клавишу "ОК". После ввода трех цифр, перейти на вкладку <ОК> и нажать клавишу "ОК". На дисплее появится сообщение (рисунок 2.12), где будет показан пароль, который Вы ввели (для примера пароль 111), и вкладки <ДА> и <НЕТ>. Пользователь должен выбрать, использовать блокировку с сохранением пароля или нет. Если да, выберите <ДА>, если нет, выберите <HET>.

Разрешить использов.  
\nбложировку  
\nпароль 111  
\n
$$
\langle
$$
JA $\rangle$  HET

#### Рисунок 2.12

#### 2.1.3.11 Отключение питания

Если во время записи было отключено напряжение питания или произошел сброс системы, пользователь может поставить условие для регистратора:

1. Автоматически начать запись с установками пользователя;

2. Запись начнется по команде пользователя.

Индикация этого режима представлена на рисунке 2.13. Если выбрать <ДА> - запись начнется автоматически, если выбрать <НЕТ> - запись начнется по команде пользователя. По умолчанию запись начнется автоматически.

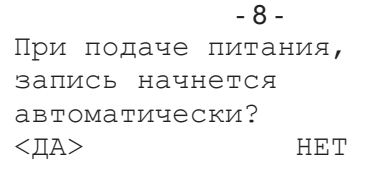

#### Рисунок 2.13

2.1.3.12 Подготовка внешнего накопителя к использованию.

После установки времени, даты и выбора нужных каналов, необходимо подготовить внешнее устройство (USB-Flash диск). Для этого вставьте USB-Flash диск в компьютер и отформатируйте диск в файловой системе FAT-16. В системе WINDOWS на рабочем столе откройте папку "Мой компьютер". Левой клавишей мыши выделить диск, который вы вставили, нажмите правую клавишу и в появившемся меню выберите «форматировать» (рисунок 2.14).

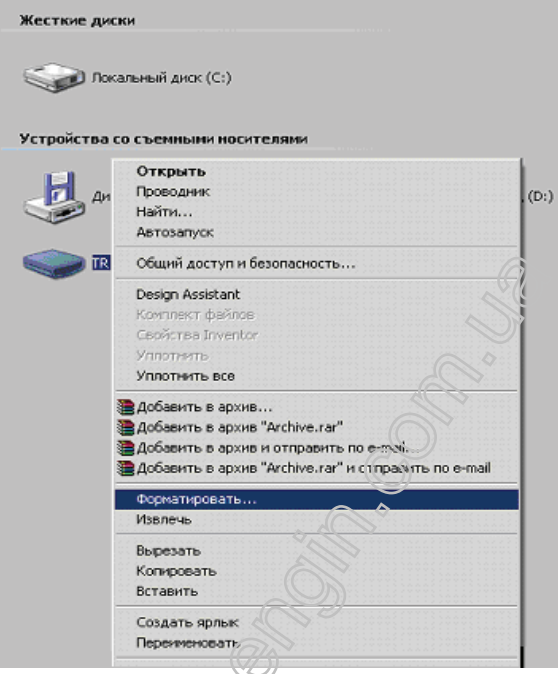

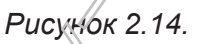

После чего появится окно форматирования (висунок 2.15)

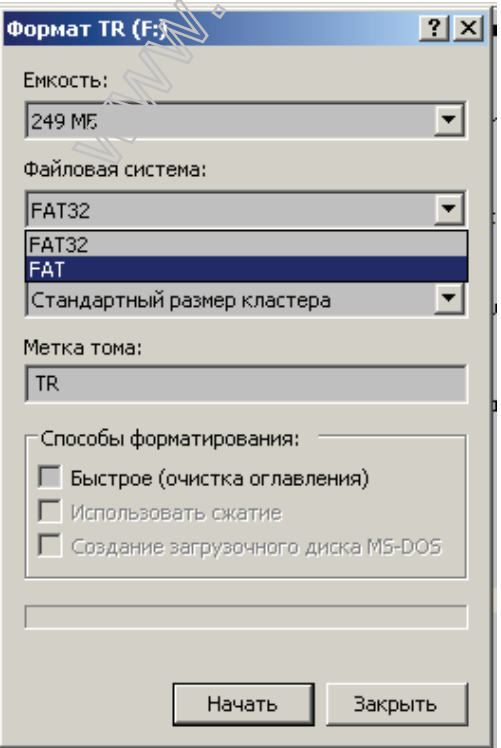

Рисунок 2.15.

Выбрать файловую систему FAT (FAT-16) и нажать кнопку "Начать". Теперь USB-Flash диск готов для работы с регистратором. Вставьте USB-Flash диск в Регистратор (позиция 7, рисунок 1.1). После подготовки диска можно приступить к записи.

## 2.2 ИСПОЛЬЗОВАНИЕ ПРИБОРА

2.2.1 Для того чтобы начать запись необходимо прейти на вкладку <СТАРТ> и нажать клавишу "ОК". На дисплее появится сообщение "ИНИЦИАЛИЗАЦИЯ" (рисунок 2.16)

ɂɇɂɐɂȺɅɂɁȺɐɂə…

#### $P$ исунок 2.16 - Индикация процесса инициализации

Во время инициализации происходит конфигурирование USB-Flash диска. Если во время конфигурирования произошла ошибка, на дисплее появится одно из двух сообщений: "НЕТ УСТРОЙСТВА" - в регистраторе отсутствует USB-Flash диск (рисунок 2.17);

#### НЕТ УСТРОЙСТВА

## **Рисунок 2.17 - Индикация процесса инициализации**

"ОШИБКА В УСТРОЙСВЕ" (рисунок 2.18) – неизвестная ошибка.

ОШИБКА В УСТРОЙСТВЕ

## **Рисунок 2.18 - Индикация процесса инициализации**

Если нет ошибок в конфигурации, регистратор на диске в корневом каталоге создаст директорию (папку) "NOVATEK\_". Внутри директории "NOVATEK\_" создадутся два текстовых файла "SYSTEM" и "TEST\_0".

В файле "SYSTEM" хранится служебная информация о регистраторе.

Файл "TEST 0" – это первый файл, который создается после начала записи. Когда размер файла "TEST\_0" достигнет 16 Мбайт, автоматически создастся файл "TEST\_1" и так далее до файла "TEST\_128". Файл "TEST\_128" – это последний файл, который может создать регистратор. После инициализации начнется процесс записи, индикация дисплея примет вид, приведенный на рисунке 2.19.

> 10:57 COCT: ЗАПИСЬ ЗΑΠΜΣΑΗΘ<sub>Ω</sub> 277504Б CBOBO<sub>0</sub>HO: 1013847552E <M3M>  $\sqrt{10}$   $\sqrt{10}$

**Рисунок 2.19 - Индиказия после начала записи или основного режима** 

2.2.2 Запись

В процессе записи доступны два режима отображения процесса записи:

2.2.1.1 Основной режим (рисунок 2.18), при котором отображается текущее состояние регистратора – "ИДЕТ ЗАПИСЬ" или "ПАУЗА" (показан в верхней строке);

«ЗАПИСАНО» - общий размер записанных данных (находится во второй строке);

«СВОБОДНО» - отображает объем свободного места на диске (третья строка).

В этом режиме можно приостановить запись, перейти на вкладку <ПАУЗА> и нажать кнопку "ОК". В ответ появится текстовое сообщение "ВЫ ДЕЙСТВИТЕЛЬНО ХОТИТЕ ПРИОСТАНОВИТЬ ЗАПИСЬ" (рисунок 2.20) с вкладками <ДА> и <ОТМЕНА>. При выборе <ДА> и нажатии на кнопку "ОК" запись приостановится.

> ВЫ ДЕЙСТВИТЕЛЬНО ХОТИТЕ ПРИОСТАНОВИТЬ ЗАПИСЬ ?<br>ДА  $<$ HET $>$

> > Рисунок 2.20

Для возобновления процесса записи перейти на вкладку <СТАРТ> и нажать кнопку "ОК". При нажатии на кнопку "СТОП" появится текстовое сообщение "ВЫ ДЕЙСТВИТЕЛЬНО ХОТИТЕ ОС-ТАНОВИТЬ ЗАПИСЬ" (рисунок 2.21) с вкладками "ДА" и "ОТМЕНА". При выборе "ДА" и нажатии на кнопку "ОК" запись остановится.

#### - 10 - ВЫ ЛЕЙСТВИТЕЛЬНО ХОТИТЕ ОСТАНОВИТЬ ЗАПИСЬ ? ЛА <HET>

#### *Ɋɢɫɭɧɨɤ 2.21*

При начале следующего сеанса работы (нажатии на кнопку "СТАРТ") регистратор создаст новый текстовый файл с именем TEST, находящиеся в директории "NOVATEK".

2.2.1.2 Режим измерения – это сокращенный основной режим с возможностью просмотра текущих измеренных величин каждого канала.

Для перехода в этот режим нужно перейти на вкладку <ИЗМ> (рисунок 2.18) и нажать на кнопку "ОК". Индикация этого режима приведена на рисунке 2.22.

> 0k= 220V >W 11:17 1k= 232V 3: 512kB 2k= 217V C:1012MB <HAЗAI>

#### *Ɋɢɫɭɧɨɤ 2.22 - ɂɧɞɢɤɚɰɢɹ ɪɟɠɢɦɚ ɢɡɦɟɪɟɧɢɹ*

Для просмотра интересующего канала использовать клавиши "▲" или "▼".

Одновременно можно просматривать сразу три канала.

В верхней строке справа отображается время и текущее состояние устройства. Текущее состояние отображается сокрашенно символом и буквой и может иметь два обозначения:

1)  $* > 3" - *и*дет запись.$ 

2) ">  $\Pi$ " – пауза.

Во второй строке справа отображается размер записанных данных на диске. Единицы измерения данных: Б – байт, кБ – килобайт, Мб – мегабайт. Буква "3" - означает записано.

В третьей строке справа отображается объем свободного места на диске. Единицы измерения данных: Б – байт, кБ – килобайт, Мб – мегабайт. Буква "С" – означает свободно.

В нижней строке расположена вкладка <НАЗАД>. Вкладка <НАЗАД>используется для перехода в основной режим.

Если во время записи на диске нет свободного места, запись прекратится, регистратор выдаст сообщение "На диске нет свободного места" (рисуно 2.23).

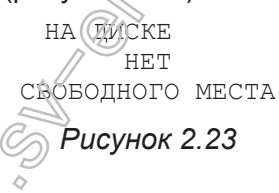

#### $2.2.1.3$  Просмотр записанных данных

Для просмотра данных необходимо ©БЯЗАТЕЛЬНО остановить запись. Для этого перейти на вкладку <СТОП> и нажать кнопку "ОК". Есяй извлечь диск, не остановив запись корректно, есть вероятность потерять данные.

Если вынуть диск во время записи, на дисплее появится сообщение "НЕТ УСТРОЙСТВА" (рисунок 2.16) В этом случае вставьте диск обратно и остановите запись корректно, как описано выше.

Данные можно просмотреть в любом текстовом файле, например в среде WINDOWS можно использовать блокнот. Формат данных представлен на рисунке 2.24.

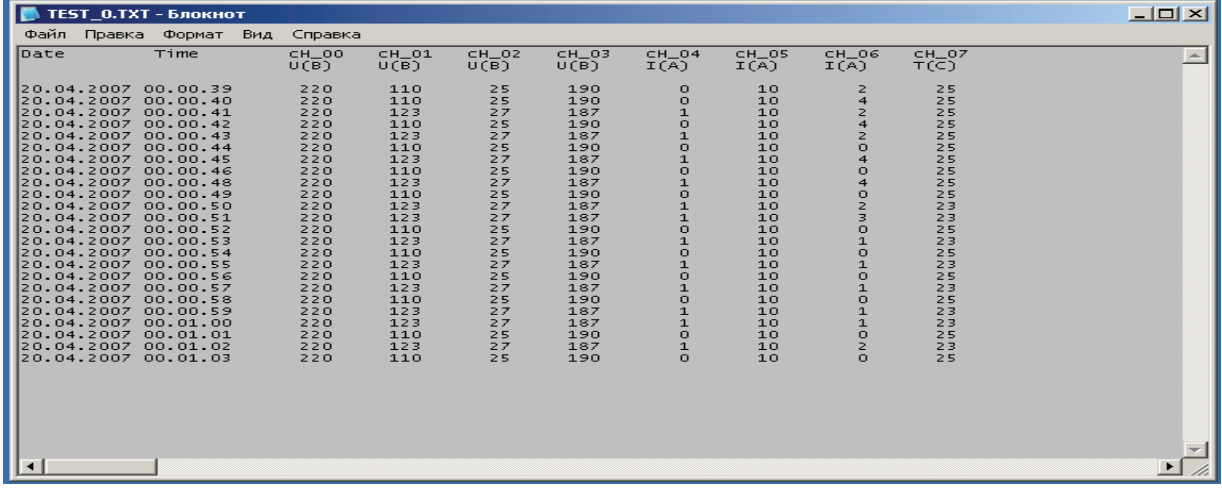

*Pucyнок 2.24 - Формат текстового файла* 

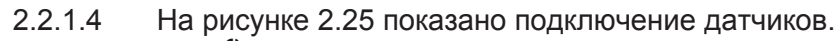

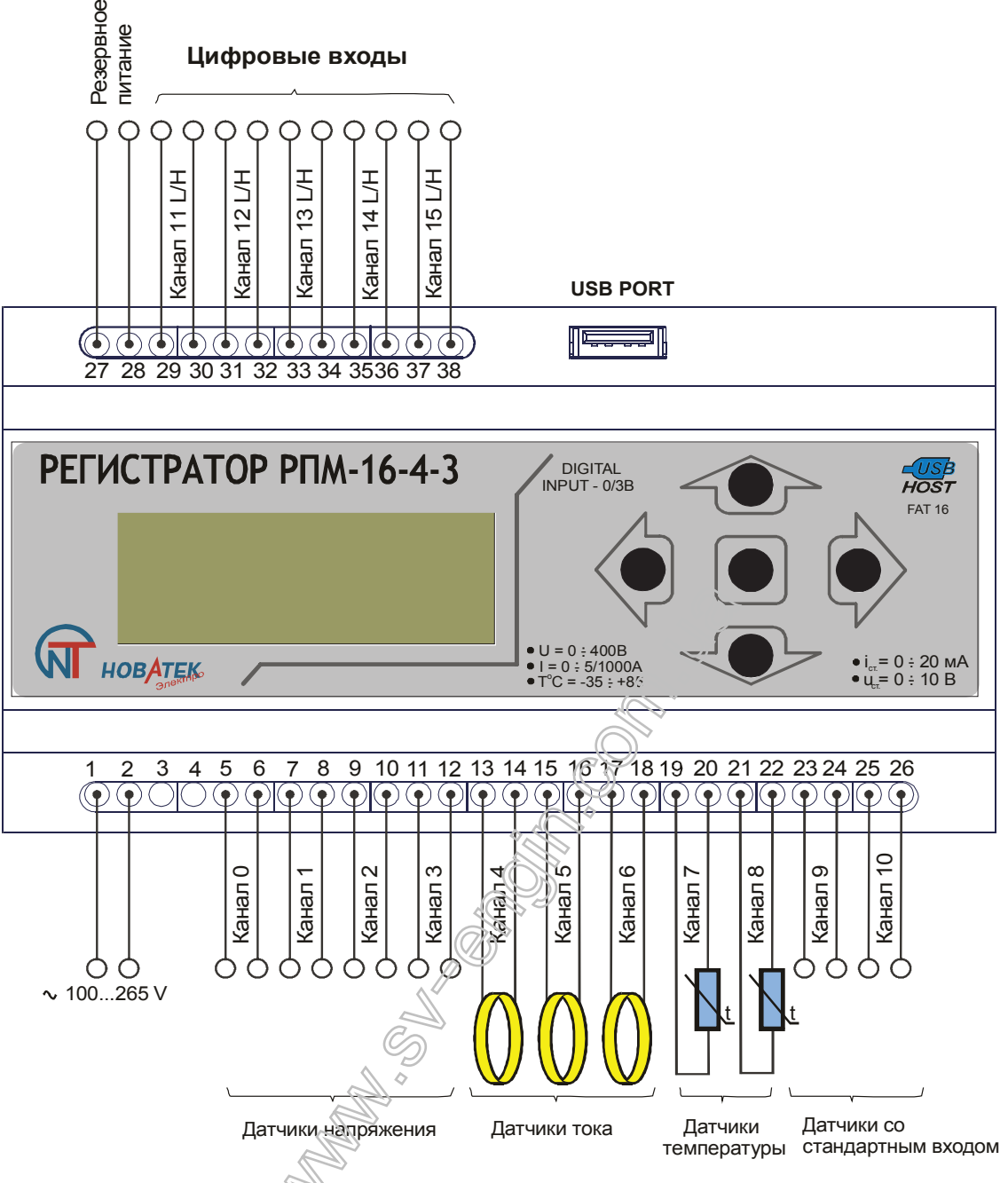

 $F$ u $\alpha$ yнок 2.25 - Подключение датчиков

2.2.1.5 Один из примеров использования цифрового входа приведен на рисунке 2.26. К клеммам 31, 32 (канал 13) подключены контакты реле. От регистратора к клемме 31 и резистор 10К, подается напряжение 5В. К выводу 32 подключается нулевой провод. Регистратор будет считывать логическое состояние (если < 0,5В - логический ноль, в остальных случаях логическая единица) на клемме 31.

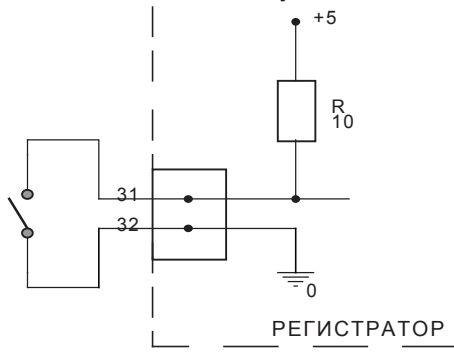

*Ɋɢɫɭɧɨɤ 2.26 – ɉɪɢɦɟɪ ɫɯɟɦɵ ɩɨɞɤɥɸɱɟɧɢɹ ɰɢɮɪɨɜɨɝɨ ɜɯɨɞɚ*

Примечание - Если к выбранному каналу не подключен датчик, или один из проводов находится в "висящем" положении, измеренная величина с этого канала может иметь случайное значение.

## $3$  **ТЕХНИЧЕСКОЕ ОБСЛУЖИВАНИЕ**

Профилактическое обслуживание производится регулярно после начала использования и включает в себя протирку прибора мягкой тканью.

## 3.1 УКАЗАНИЯ ПО КАЛИБРОВКЕ

При подключении (или замене) температурных датчиков типа NTC необходимо произвести калибровку соответствующего канала. Калибровка заключается в суммировании поправочной константы к измеренной температуре. Для калибровки температурных каналов потребуется сверочный термометр, желательно с точностью 0,1°С. Калибровка доступна только в режиме "НАСТРОЙКИ". Во время записи этот режим не доступен.

## 3.2 ПРОВЕДЕНИЕ КАЛИБРОВКИ

3.2.1 Подключить NTC-датчик к соответствующему каналу;

3.2.2 Включить сверочный термометр.

Датчики сверочного термометра и датчик калибруемого канала, должны находится как можно ближе ДРУГ К ДРУГУ;

3.2.3 Выдержать паузу не менее 15 минут.

3.2.4 Перейти в режим "НАСТРОЙКИ", затем - на вкладку <КАНАЛЫ> и нажать клавишу "ОК". Клавишей "А" или "V" выбрать калибруемый температурный канал (могут быть только 7 или 8 каналы), клавишей " $\blacktriangleright$ " перейти на вкладку <t> и нажать клавишу "ОК".

Теперь Вы находитесь в режиме калибровки температурного канада (рисунок 3.1).

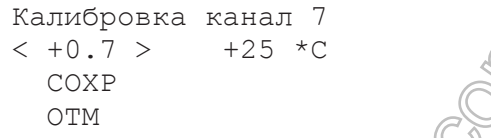

Рисунок.3.1 - Калибровка температурного канала

В верхней строке указано, что Вы находитесь в режиме калибровки канала 7.

«+0.7» – поправочный коэффициент +0.7;

«+25 \*С» – температура, измеренная регистратором)

«СОХР» – выйти из режима с сохранением;

«ОТМ» - выйти из режима без сохранения

3.2.5 Для получения поправочной константый необходимо: от температуры, измеренной сверочным термометром, вычесть температуру, измеренную регистратором (рисунок 3.2)

*ɉK = ɌɗɌ – ɌNTC*

где, *ПК* - Поправочный коэффициен $\bar{x}$ 

 $T$ ЭТ - Температура сверочног еермометра:

**TNTC – Температура, измеренная регистратором.** 

## *Ɋɢɫɭɧɨɤ 3.2 - ɉɨɥɭɱɟɧɢɟ ɩɨɩɪɚɜɨɱɧɨɣ ɤɨɧɫɬɚɧɬɵ*

3.2.6 Для изменения значения поправочной константы используйте клавиши " / или " / Диапазон изменения поправочного коэффициента от - 9.9 до +9.9.

3.2.7 Для выхода из режима с сохранением настроек перейдите на вкладку <СОХР> и нажать клавишу "ОК". Для выхода из режима без сохранения перейти на вкладку < ОТМ > и нажать клавишу "ОК".

## **4 ТРАНСПОРТИРОВАНИЕ И ХРАНЕНИЕ**

Транспортирование прибора в упаковке может производиться любым видом транспорта в соответствии с требованиями и правилами перевозки, действующими на данных видах транспорта.

При транспортировании, погрузке и хранении на складе прибор должен оберегаться от ударов, толчков и воздействия влаги.

Прибор должен храниться в упаковке производителя при температуре окружающей среды от -30 до +70 °С, атмосферном давлении 0,1 МПа и относительной влажности воздуха до 80%.

## **5 ГАРАНТИЙНЫЕ ОБЯЗАТЕЛЬСТВА**

Изготовитель гарантирует соответствие прибора требованиям технических условий при соблюдении потребителем условий транспортирования, хранения, и эксплуатации. Гарантийный срок эксплуатации - 18 месяцев со дня отправки потребителю.

## ПРИЛОЖЕНИЕ А - Порядок работы с программой Reg\_RPM

Программа Регистратор РПМ 16-4-3 служит для обработки и анализа накопленной информации устройством Регистратор РПМ 16-4-3.

С помощью данной программы можно просматривать данные в виде графиков.

#### $A.1$  Установка программы Reg\_RPM.

Запустить файл Setup\_RegView(2\_1).exe, на экране компьютера появятся окно (рисунок А.1). В всплывающем меню, выбрать язык установки.

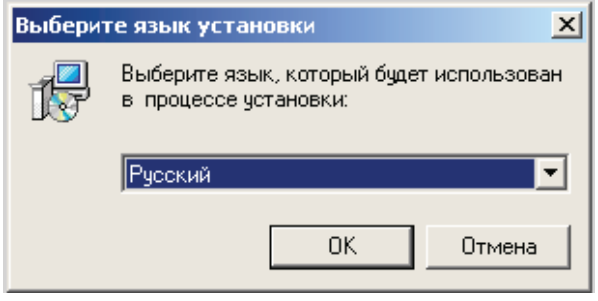

Рисунок А.1

А.2 Далее мастер установки установит приложение на компьютер (Рисунки А.2... А.11).

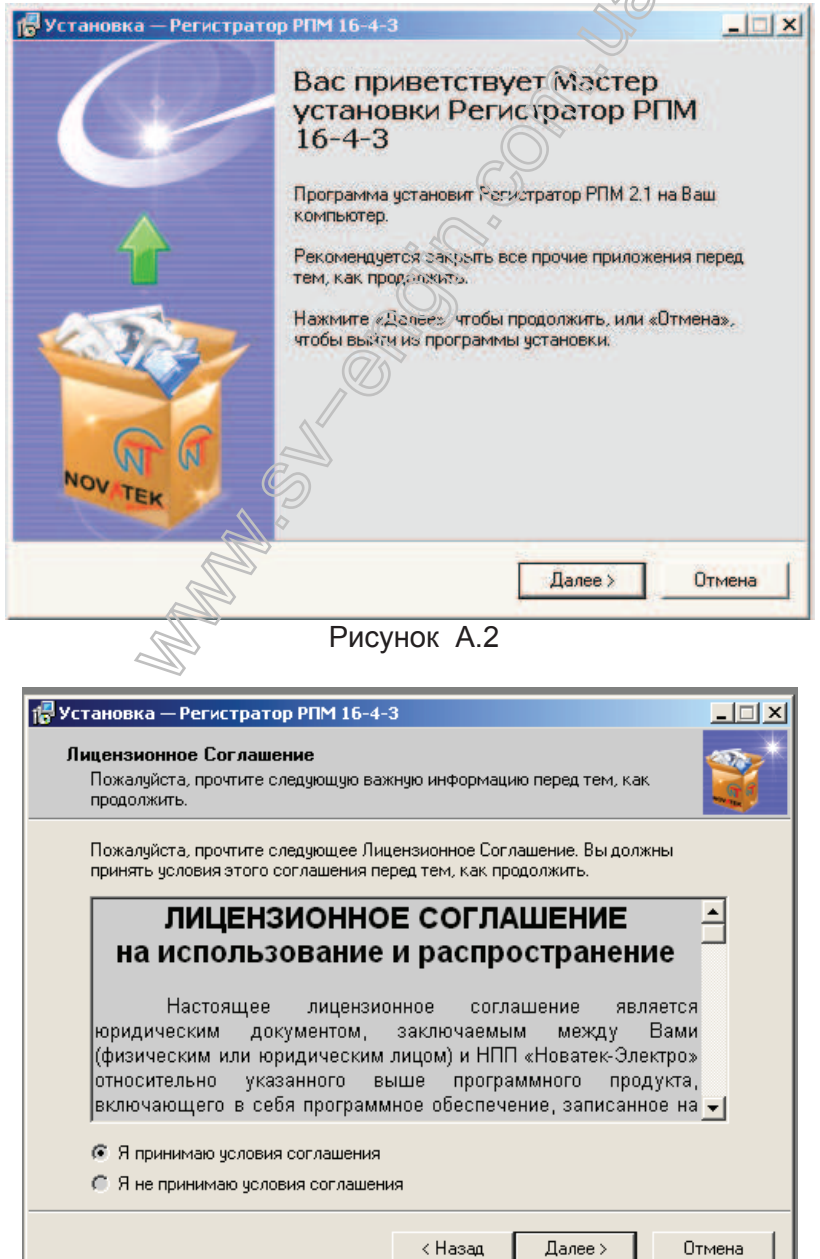

Рисунок А.3

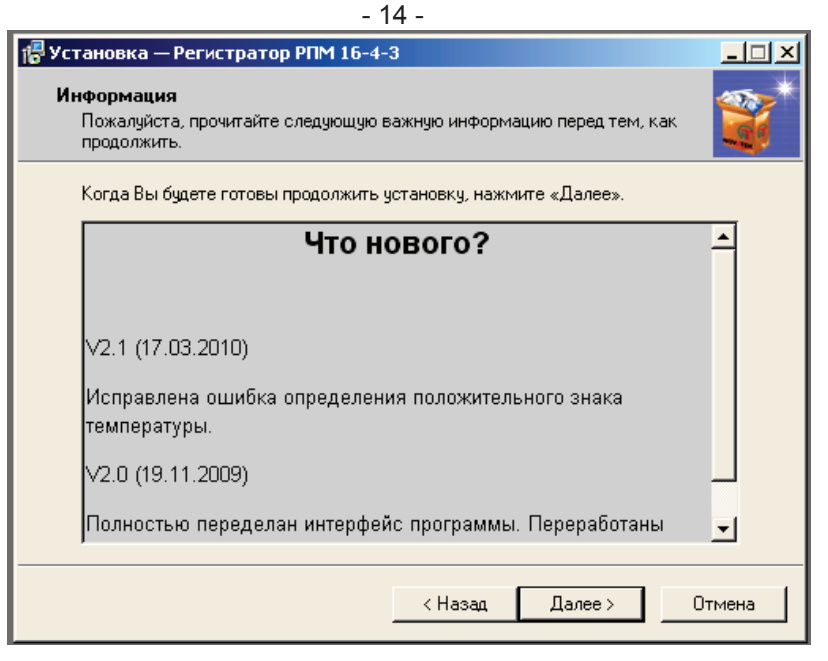

Рисунок А.4

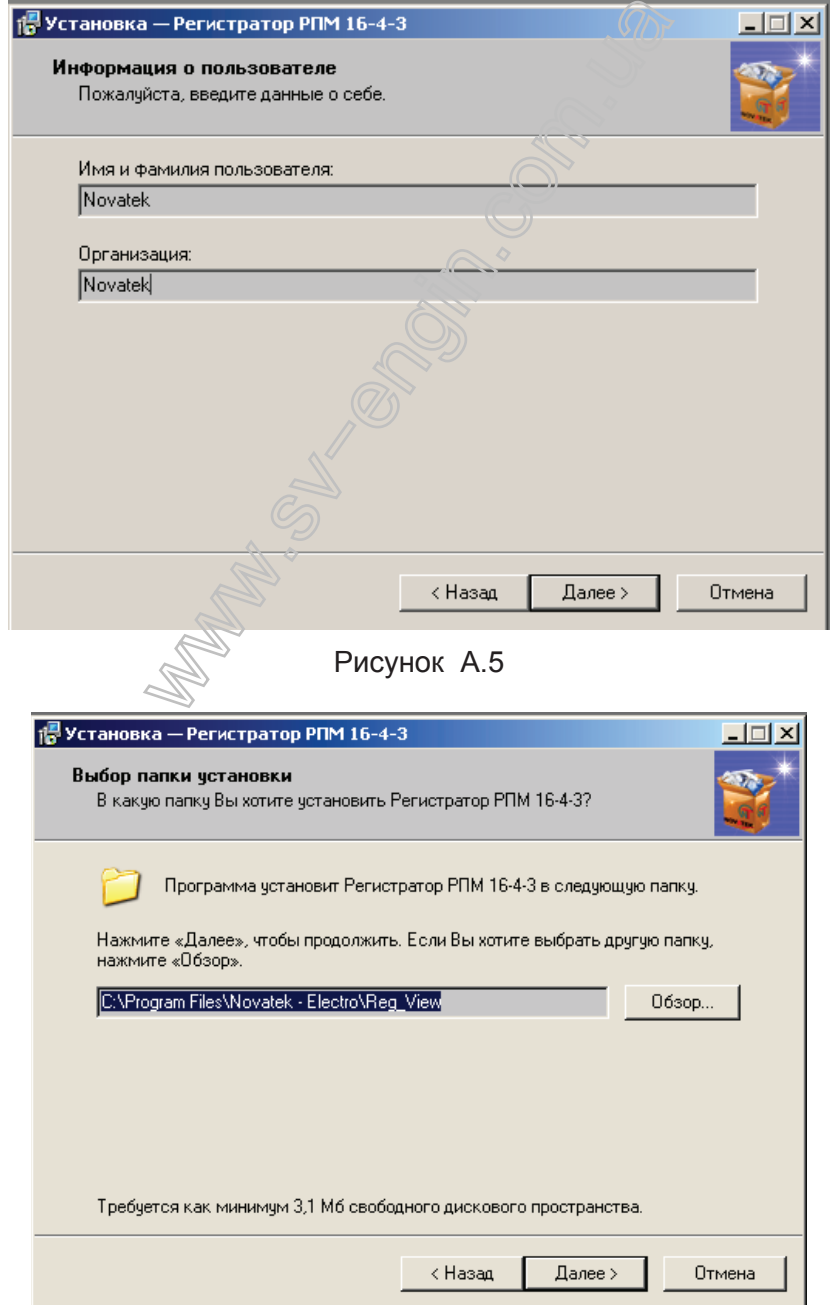

Рисунок А.6

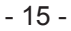

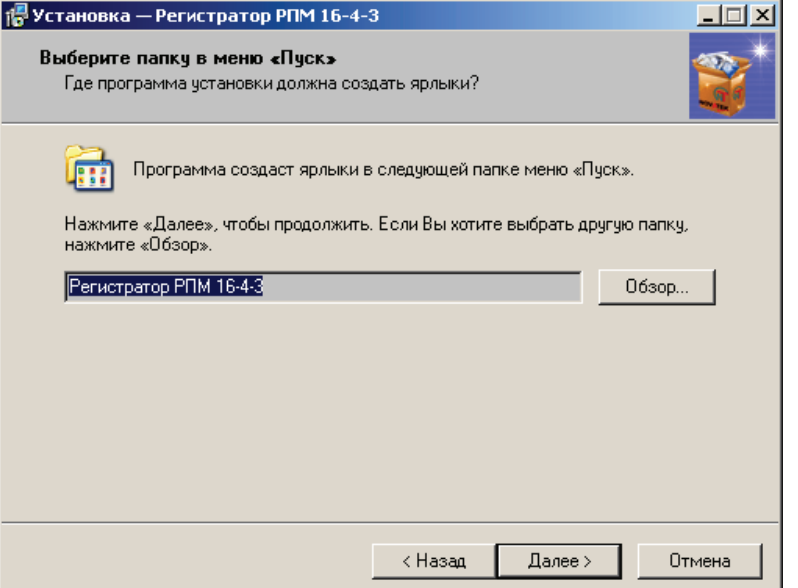

Рисунок А.7

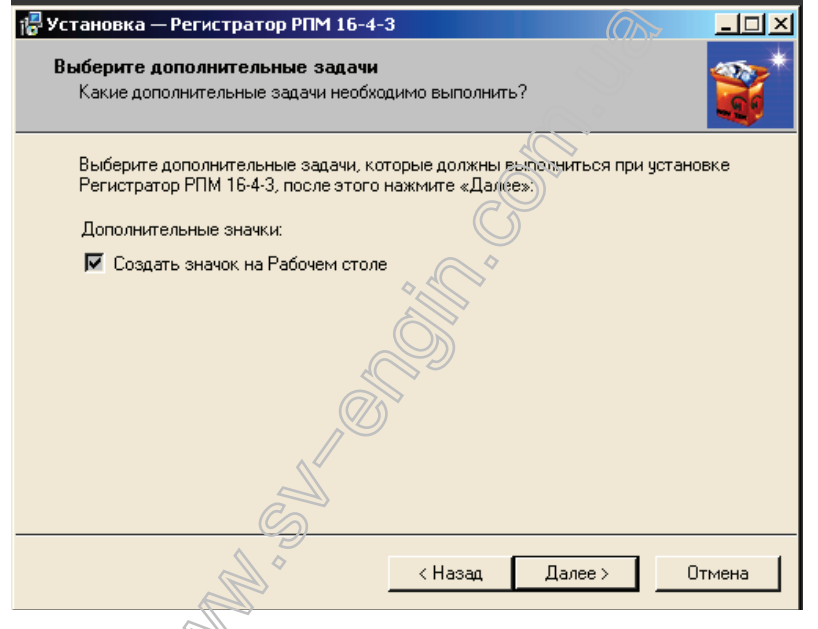

Рисунок А.8

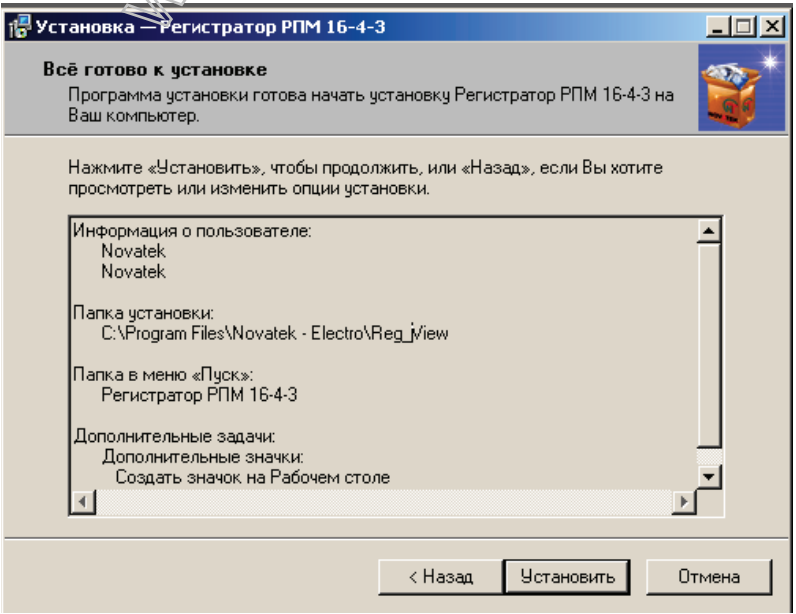

Рисунок А.9

- 16 -

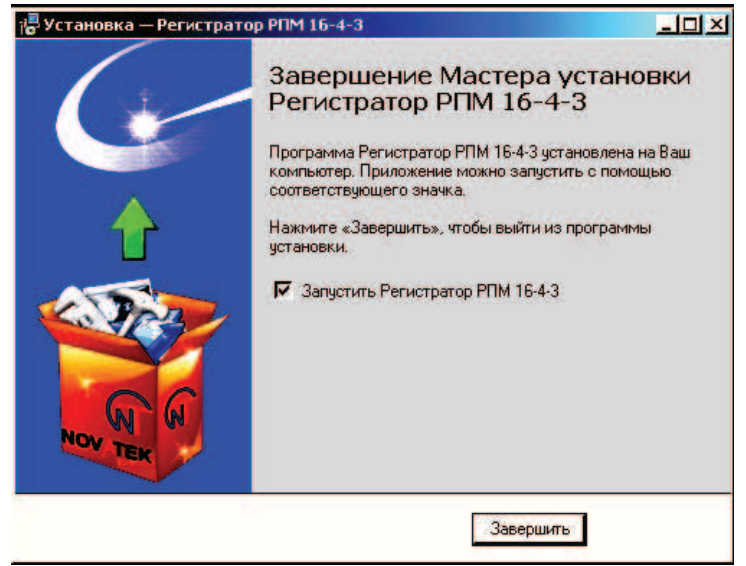

Рисунок А.10

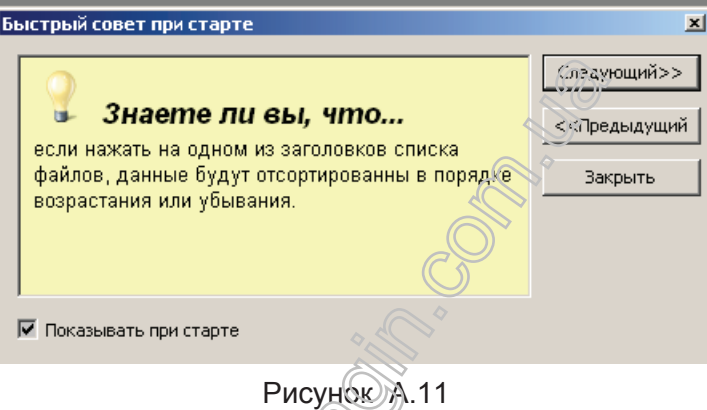

Главное окно программы представлено на рисунке А.12

В верхней части окна расположено главное меню программы, чуть ниже - панель управления, дублирующая некоторые кнопки меню. Сразу за панелью инструментов - область отображения данных, состоящая из 2-х вкладок. На первой вкладже отображаются данные о выбранных файлах, на второй сам график.

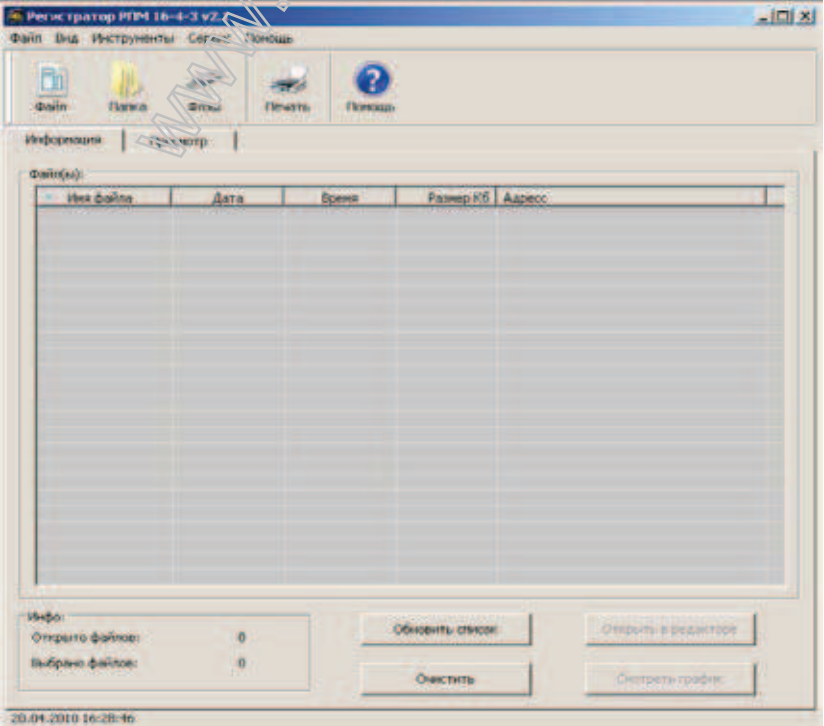

Рисунок А.12

## $A.2.1$  Главное меню

Главное меню программы объединяет в себе практически все функции программы, которые могут быть вызваны простым нажатием по любому из пунктов меню (если он доступен):

| <b>В Регистратор РПМ 16-4-3 v2.1</b> |  |                                    |  |  |  |
|--------------------------------------|--|------------------------------------|--|--|--|
|                                      |  | Файл Вид Инструменты Сервис Помощь |  |  |  |
|                                      |  |                                    |  |  |  |

Рисунок А.13

Меню содержит следующие основные пункты, которые в свою очередь делятся на подпункты:  $\Phi$ айп:

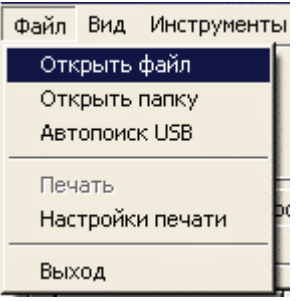

Рисунок А.14

«Открыть файл» - открыть один или несколько файлов; «Открыть папку» - производит поиск файлов в указанной дапке; «Автопоиск USB» - производит поиск файлов на подключенных USB носителях; «Печать» - отправить график на печать: «Настройки печати» - открыть диалог настройки печати; «Выход» - Закрыть программу Регистратор РПМ 16-4-3.

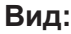

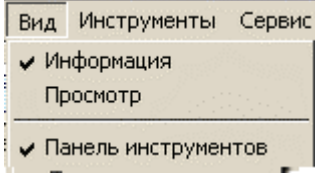

Рисунок А.15

«Информация» - переключится на вкладку информация; «Просмотр» - переключиться на вкладку просмотра графика; «Панель инструментов» - включить либо выключить панель инструментов.

#### Инструменты:

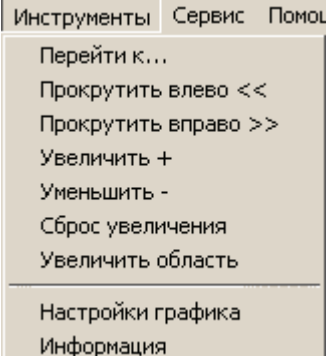

#### Рисунок А.16

«Перейти к...» - открывает диалог перехода к указанной дате; «Прокрутить влево» - сдвигает график влево на несколько пунктов; «Прокрутить вправо» - сдвигает график вправо на несколько пунктов; «Увеличить» - увеличивает график;

«Уменьшить» - уменьшает график;

«Сброс увеличения» - сбрасывает все увеличения и смещения по умолчанию;

«Увеличить область» - увеличить указанную пользователем область;

«Настройки графика» - открыть диалог настроек графика;

«Информация» - открыть информационный диалог, отображает информацию по выбранным каналам

### $Помощь:$

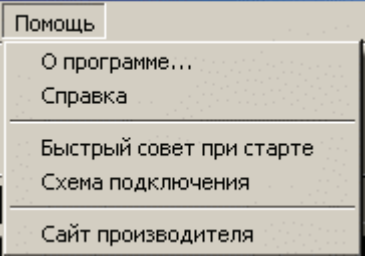

Рисунок А.17

«О программе...» - открыть диалог описания программы;

«Справка» - вывести текущий раздел справки;

«Быстрый совет при старте» - открыть диалог советов;

«Схема подключения» - показать схему подключения устрейства Регистратор РПМ 16-4-3; «Сайт производителя» - посетить сайт производителя www.novatek-electro.com.

## $A.2.2$  Панель управления

Панель управления дублирует позиции меню и представлена на рисунке А.18:

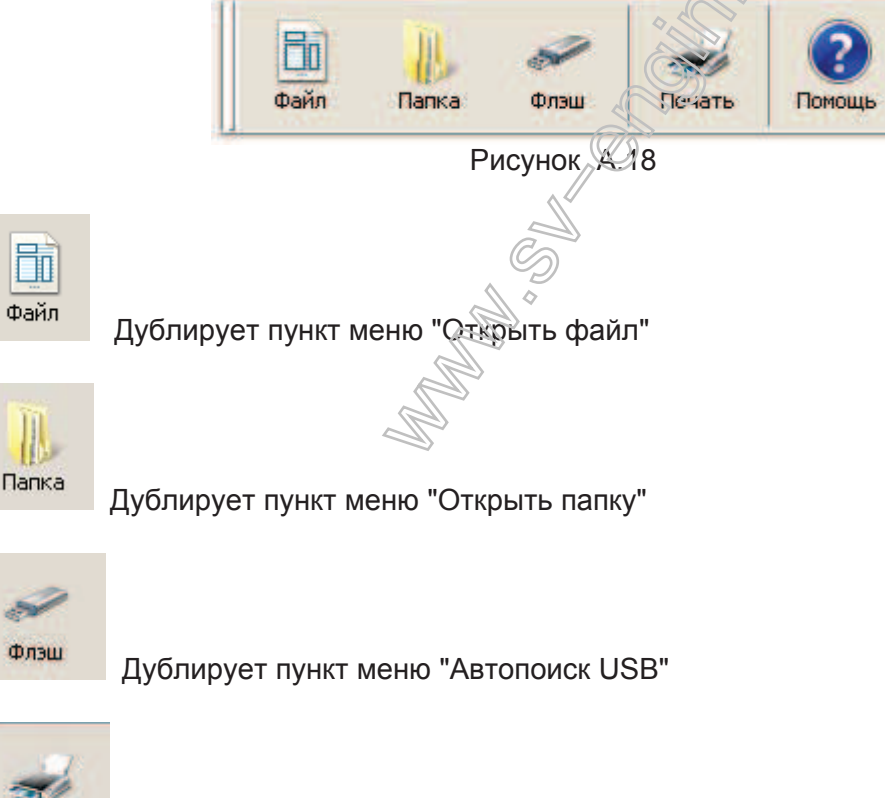

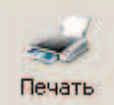

Дублирует пункт меню "Печать"

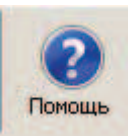

Дублирует пункт меню "Справка"

## $A.2.3$  Область отображения данных

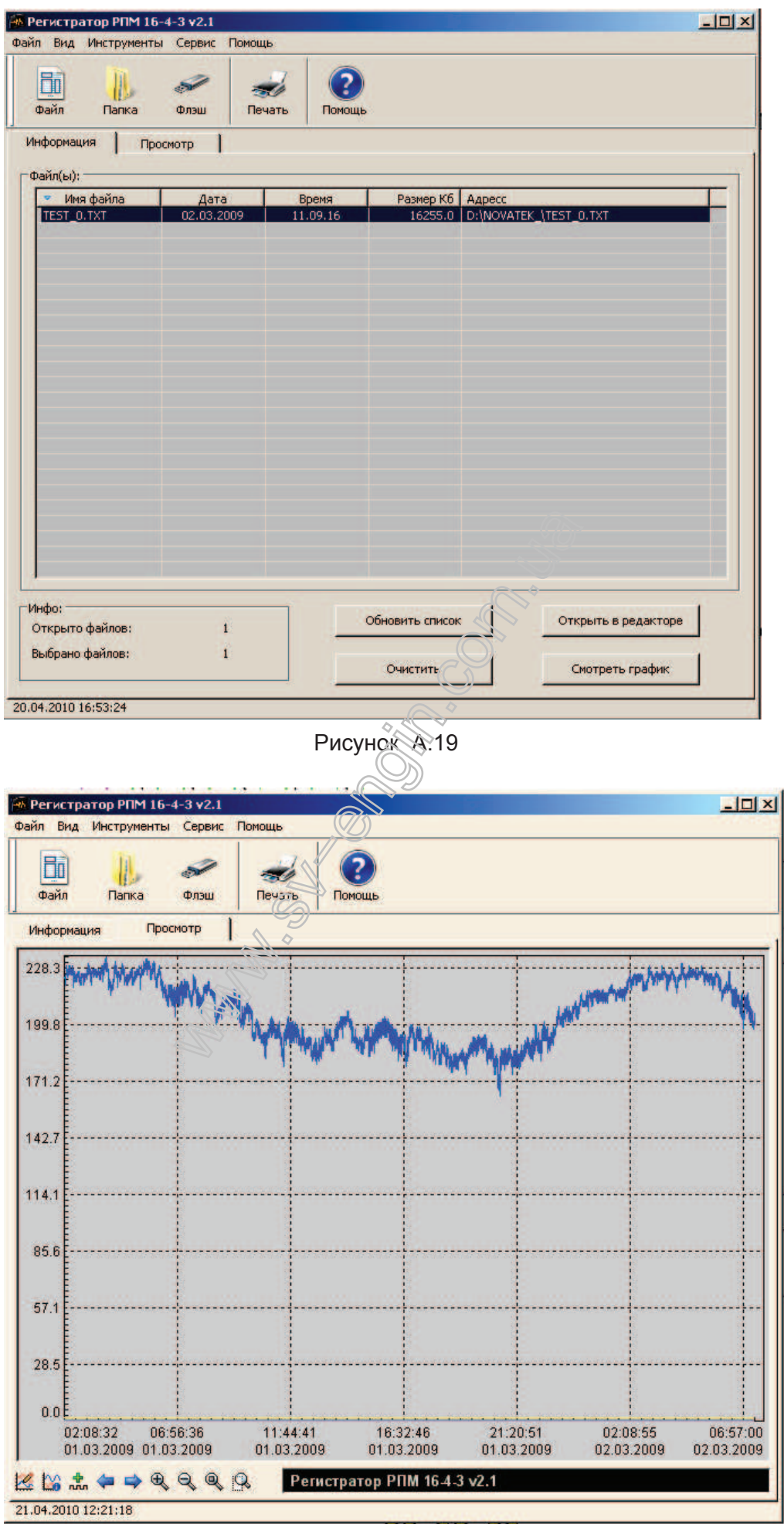

Рисунок А.20

А.3 Выделить нужный файл для отображения, программа начнет его анализировать (потребуется несколько секунд, в зависимости от размера файла).

После анализа отображается информация: дата и время начала записи, дата и время окончания записи и номера записанных каналов (рисунок А.19).

### $A.3.1$  Настройки программы

Окно настроек программы открывается пунктом меню Сервис -> Настройки. Внешний вид окна настроек представлен на рисунке:

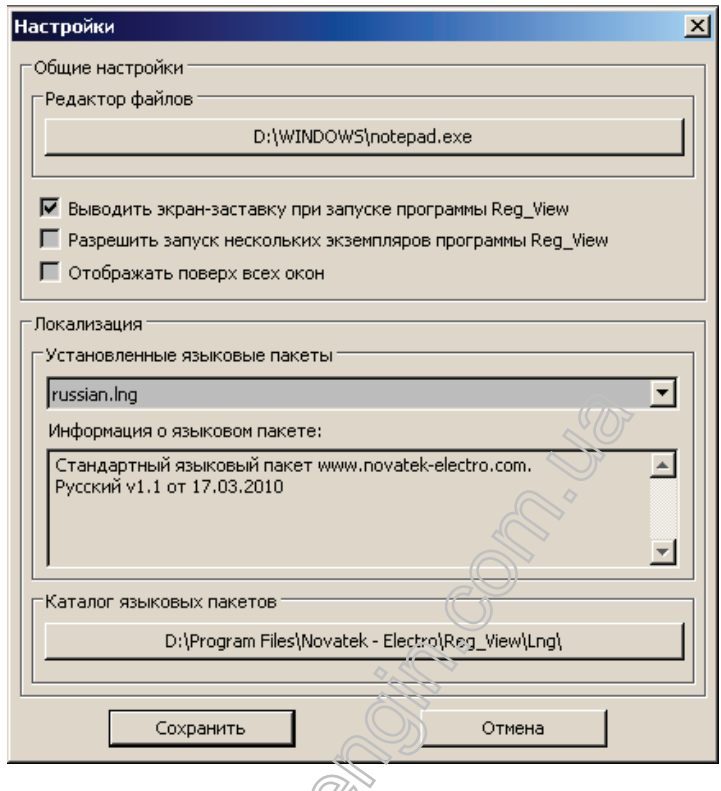

# PHCYHOK A.20

## $A.3.2$  Открыть файл(ы)

Данный параметр доступен с панели управления или из главного меню (Файл -> Открыть Файл) После активации данного пункта меню откроется окно выбора файла(ов):

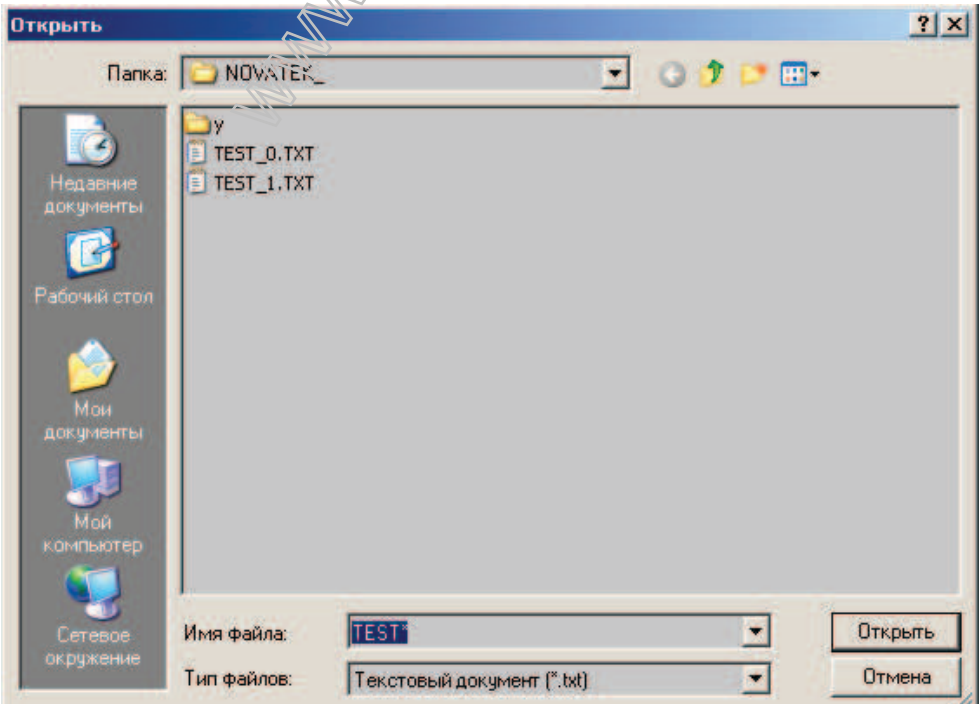

Рисунок А.21

### - 21 -

В данном окне необходимо указать какие файлы Вы хотите открыть и нажать кнопку "Открыть", для выхода нажать кнопку "Отмена"

Если была нажата кнопка "Открыть" выбранный файл будет добавлен в основной список файлов:

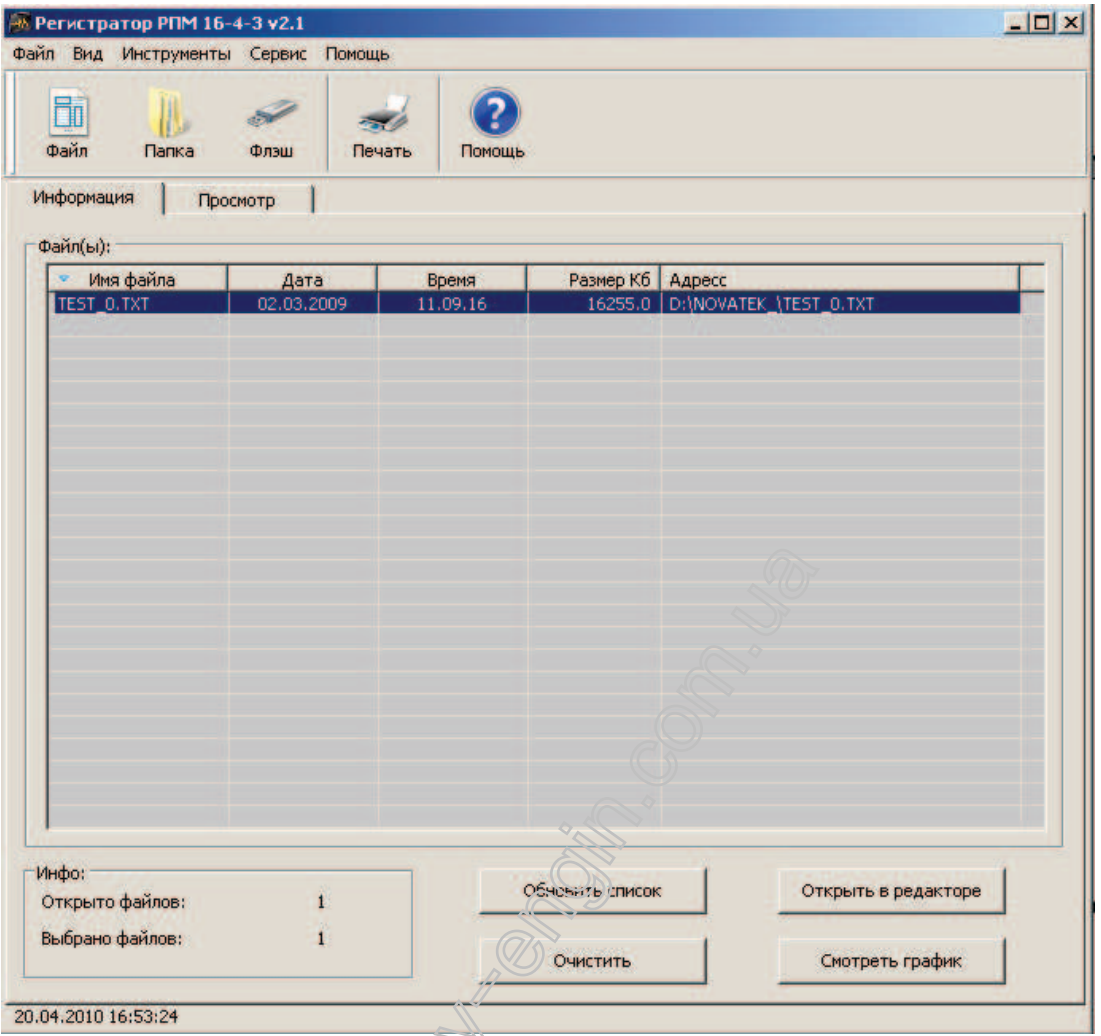

## $A.3.3$  Открыть папку

Данный параметр доступен с паневы управления или из главного меню (Файл -> Открыть папку) После активации данного пункта меню откроется окно выбора каталога:

© Pисунок A.22

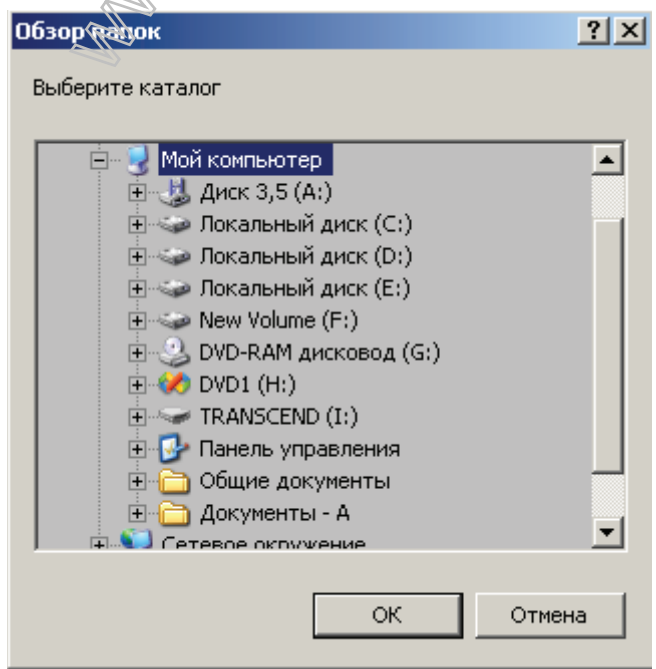

Рисунок А.23

В данном окне необходимо указать каталог для сканирования и нажать кнопку "ОК", для выхода нажать кнопку "Отмена"

Если была нажата кнопка "ОК", программа произведет поиск файлов в указанной папке и добавит их в основной список:

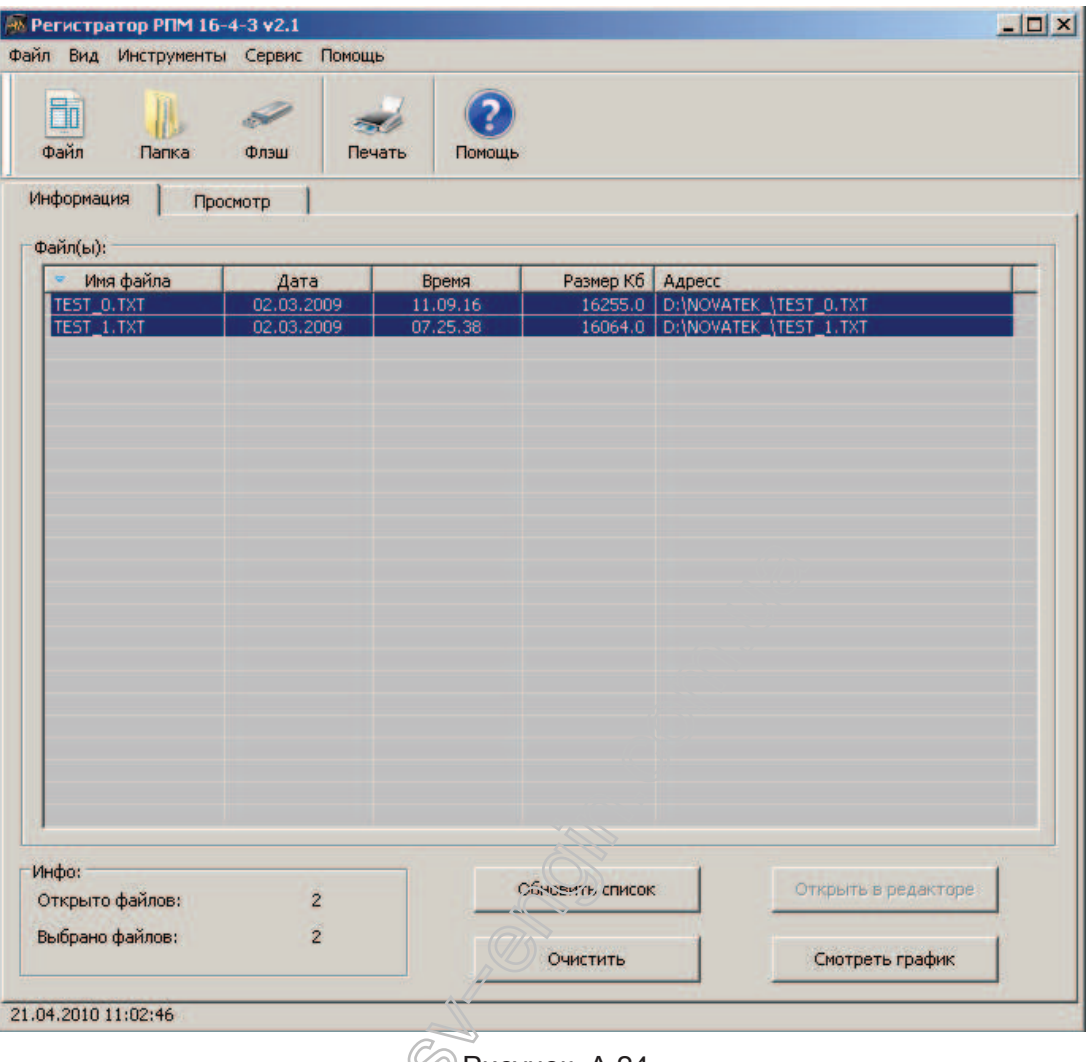

⊘) Рисунок А.24

Если в каталоге много файлов, на сканирование которых необходимо некоторое время, появится диалоговое окно с просьбой немного нодождать:

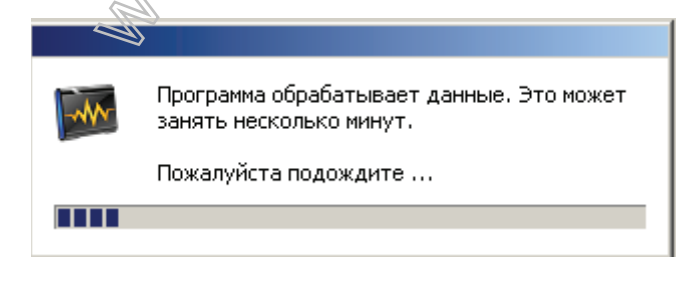

Рисунок А.25

### $A.3.4$  **Автопоиск USB**

Данный параметр доступен с панели управления или из главного меню (Файл -> Автопоиск USB) Подключите USB носитель к компью теру. Убедившись, что устройство подключено, можно запустить **Автопоиск USB**. После активации данного пункта меню программа произведет поиск файлов на всех подклю ченных носителях USB. На время поиска будет отображаться окно с просьбой подождать:

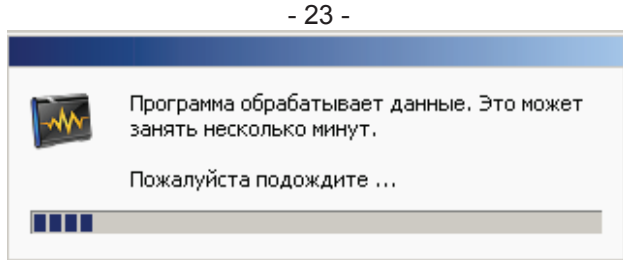

Рисунок А.26

По окончанию поиска файлы будут добавлены в основной список (Рисунок А.24).

Если USB устройства отсутствую т - программа выдаст сообщение:

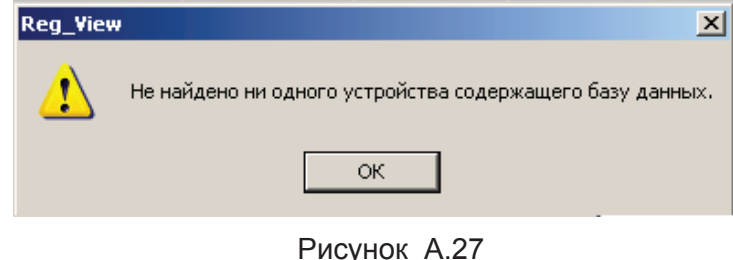

## $A.4 \Pi$  росмотр графика

После того как файл или файлы были открыты, необходимо выбрать файлы для просмотра. Удерживая нажатой кнопку "**Ctrl**" на клавиатуре, левой кнопкой мы́аши выделить необходимые файлы. Когда файлы будут выбраны, кнопка "Смотреть график" станет активной. (Рисунок А.22).

После нажатия данной кнопки, программа проанализирует файл и, если в файле нет ошибок, откроет вкладку просмотра графика. (Рисунок А.19).

Если файл поврежден - программа выдаст сообщение об ошибке.

## **A.4.1 ɉ ɚɧɟɥɶ ɢɧɫɬɪɭɦɟɧɬɨɜ:**

Дублирует пункты меню Инструменты.

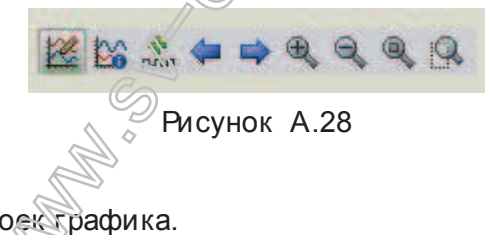

- Открывает диалог настроек графика.
- Отображает информацию относительно каждого канала.
- Открывает диалог перехода на указанную дату.
	- Сдвигает график влево на несколько пунктов.
	- Сдвигает график вправо на несколько пунктов.
- Увеличить график.
	- Уменьшить график.
	- Вернуть график к исходному размеру. (Обрасывает все режимы увеличения и сдвига).

- Активирует курсор пользовательского увеличения. Позволяет увеличить выделенную пользователем область.

#### $A.4.2$  Настройки графика

Окно настроек графика открывается пунктом меню **Инструменты -> Настройки графика**. Внешний вид окна настроек представлен на рисунке:

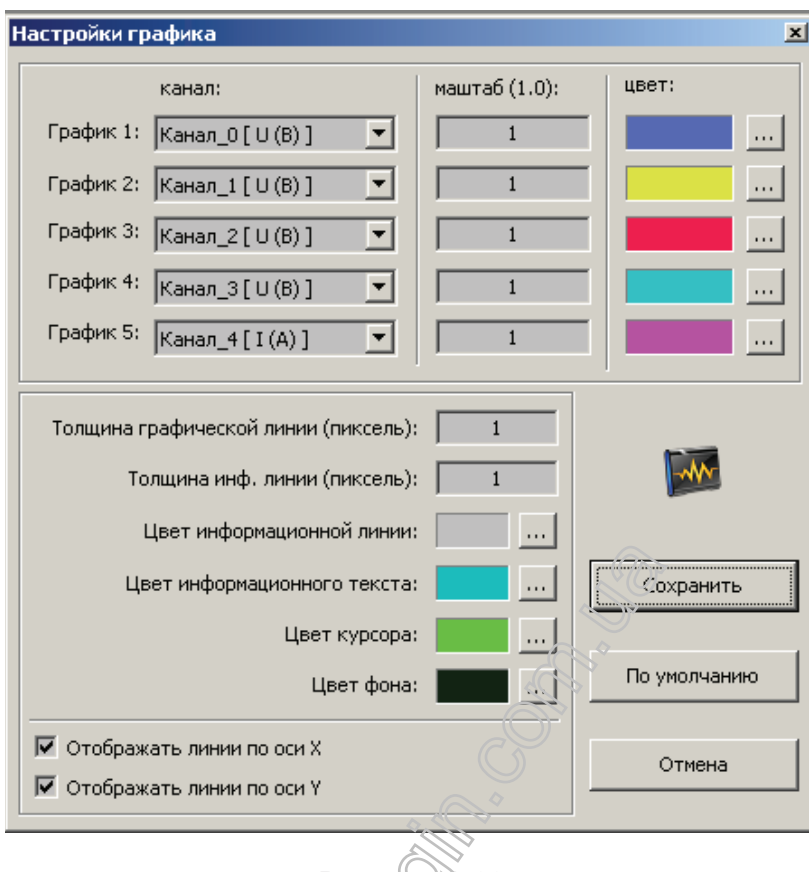

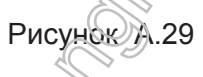

В программе возможно задать только 5 одновременно просматриваемых каналов.

П араметр «**Масштаб»** указывает на какую величину необходимо изменить значения для построения графика. (Например значение 0.1 указывает что график необходимо уменьшить в 10 раз.)

Чекбоксы «**Отображать линии XY»** указывают рисовать ли на графике линии промежуточных делений.

Для сохранения изменений необходжмо нажать кнопку **"Сохранить"**;

.<br>для восстановления настроек по умолчанию кнопку "**По умолчанию**";

для выхода кнопку "Отмена".  $\lll$ 

#### $\mathsf{A}.4.3$ . Печать

Чтобы распечатать график , необходимо выбрать пункт меню **Файл -> Печать**. Если файл до этого не был открыт, данный пункт меню будет не активен.

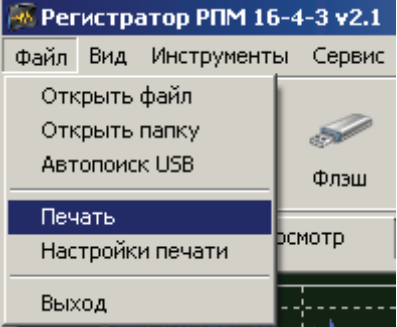

Рисунок А.30

После вызова данного пункта меню откроется окно настроек принтера. В зависимости от установленных драйверов и типа операционной системы, окно печати может быть разного вида. Например:

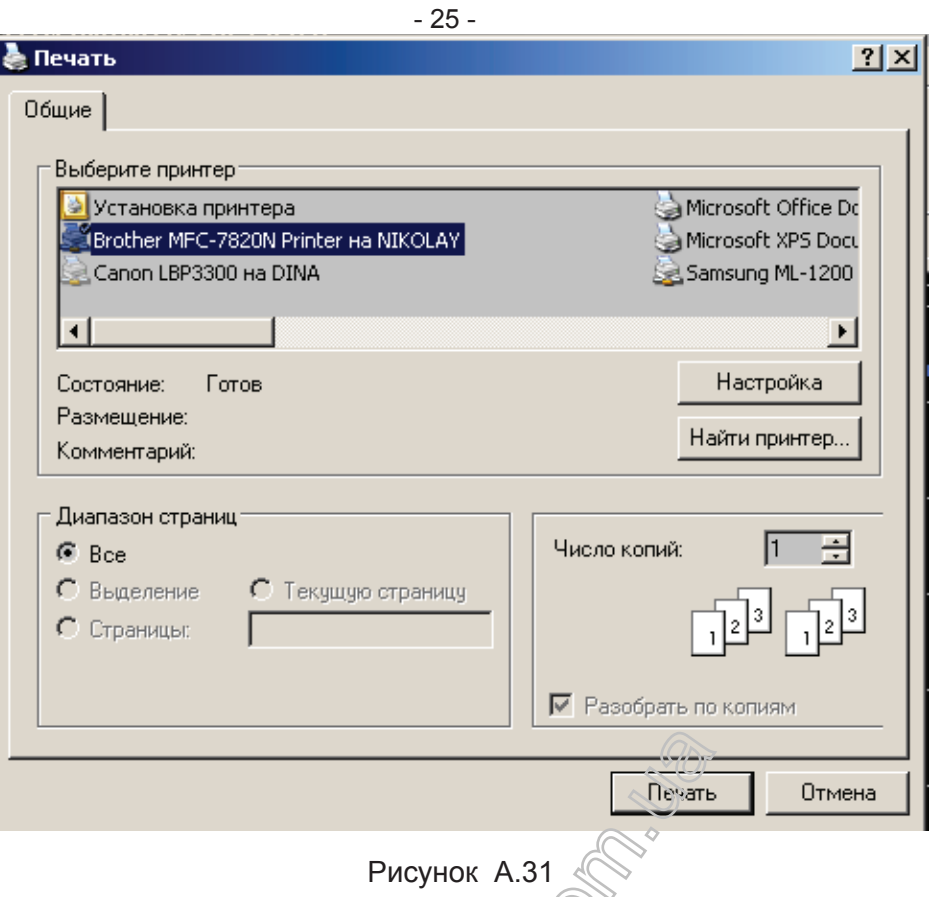

В данном окне необходимо указать на каком принтере должна осуществляться печать.

Кнопкой "**Настройка"** можно указать дополнительные лараметры печати. Для более детальной информации обратитесь к руководству пользования выбранным принтером.

.<br>Для отправки данных на принтер необходимо нажать кнопку "Печать", для выхода кнопку "Отме**ɧɚ".**

Рекомендации: ориентацию бумаги лучше ставить альбомную.

## <u>Настройки печати</u>

Окно настроек печати открывается пунктем меню Файл -> Настройки печати. Внешний вид окна настроек представлен на рисунке:

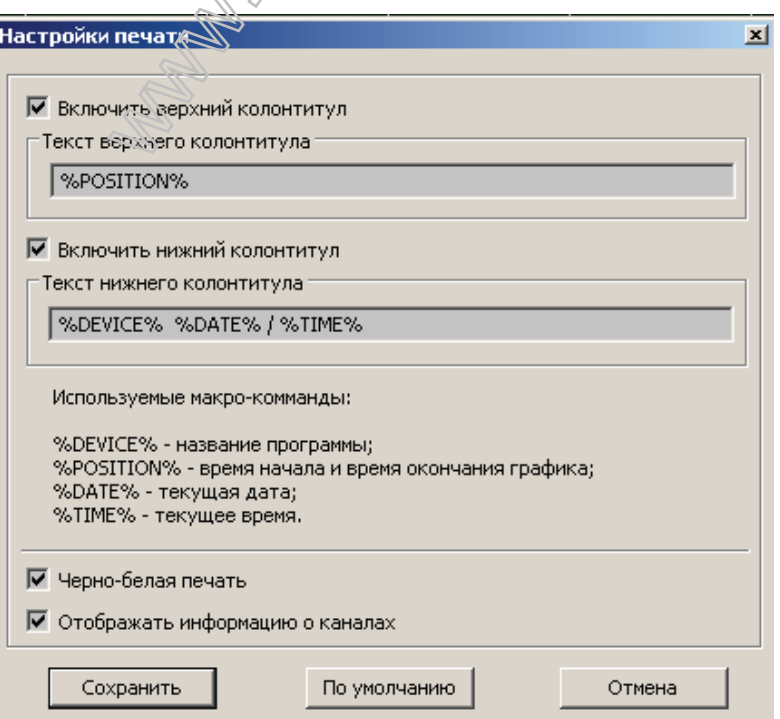

Рисунок А.32

#### **А.4.4 Макросы:**

Макросы использую тся пользователем, чтобы задать следую щую информацию:

%DEVICE% - во время печати заменяется на название программы (Регистратор РПМ 16-4-3). %POSITION% - во время печати заменяется на время начала и время окончания графика (20.11.09 15:33:54 - 23.11.09 10:10:12).

%DATE% - во время печати заменяется на текущую дату.

%**TIME**% - во время печати заменяется на текущее время

Верхний колонтитул отвечает за надпись над графиком.

Нижний колонтитул отвечает за надпись под графиком.

"**Черно-белая печать**" - Включить режим черно-белой печати. (График будет распечатан в чернобелых тонах.)

**"Отображать информацию о каналах" - печатать информацию о каналах.** 

Для сохранения настроек необходимо нажать кнопку "Сохранить";

для сброса настроек по умолчанию - кнопка "По умолчанию";

для выхода - кнопка "Отмена".

**CONTROLLER SOLUTION SOLUTION SERVICES**